## **CONFIGURAÇÃO DE FORMAS DE ENVIO**

## 1) ACESSANDO

As Configurações de Forma de Envio são acessadas pelo menu em **"Configurações > Formas de Envio".**

Com acesso a tela principal das Formas de Envio, nós verificamos primeiramente as opções:

- **- Correio**
- **- Entrega própria**
- **- Motoboy**
- **- Retirar na loja**

Temos também as outras abas, Transportadoras (integradas), Cadastrar Transportadora (tabela), Transportadoras (tabela), Bloquear Formas de Envio e Simulador.

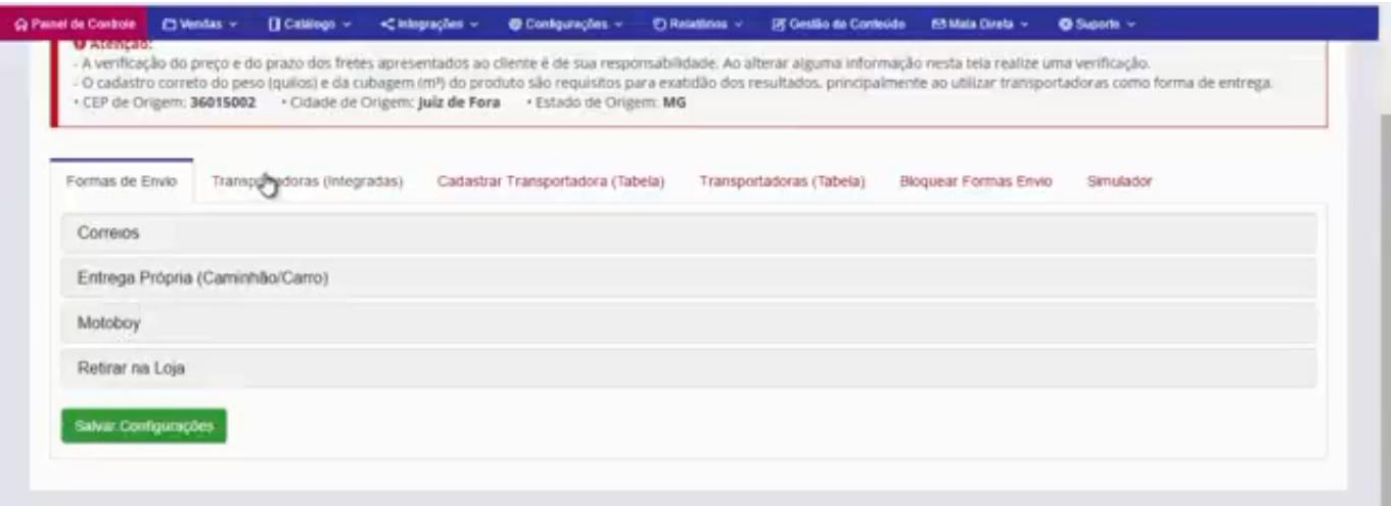

## 2) CONFIGURANDO

Configurando a aba **"Formas de Envio".**

Clique na opção **"Correio"**, abrirá essa tela para configuração.

O mais usual é utilizar o **PAC** juntamente com o **SEDEX**.

No exemplo já temos linkado o Web Service dos Correios, e também temos uma opção adicional que você pode adicionar uma quantidade de dias extras, caso queira, para ter uma margem de segurança na sua entrega. Às vezes podendo até surpreender o cliente com um prazo maior estipulado e entregando com uma certa antecedência.

A outra opção dos Correios é a **"SEM"** ou **"Entrega Internacional"**, que segue o mesmo formato das outras opções.

Por enquanto vamos preencher as 2 primeiras opções, agora é só salvar as configurações.

Temos também a opção **"Tabela Auxiliar dos Correios"**, é uma tabela que em caso de uma indisponibilidade do Web Service dos Correios, não será possível haver um cálculo de frete, então é indispensável que essa tabela seja preenchida.

Clique no botão **"Preencher Tabela"** para inserir seus dados.

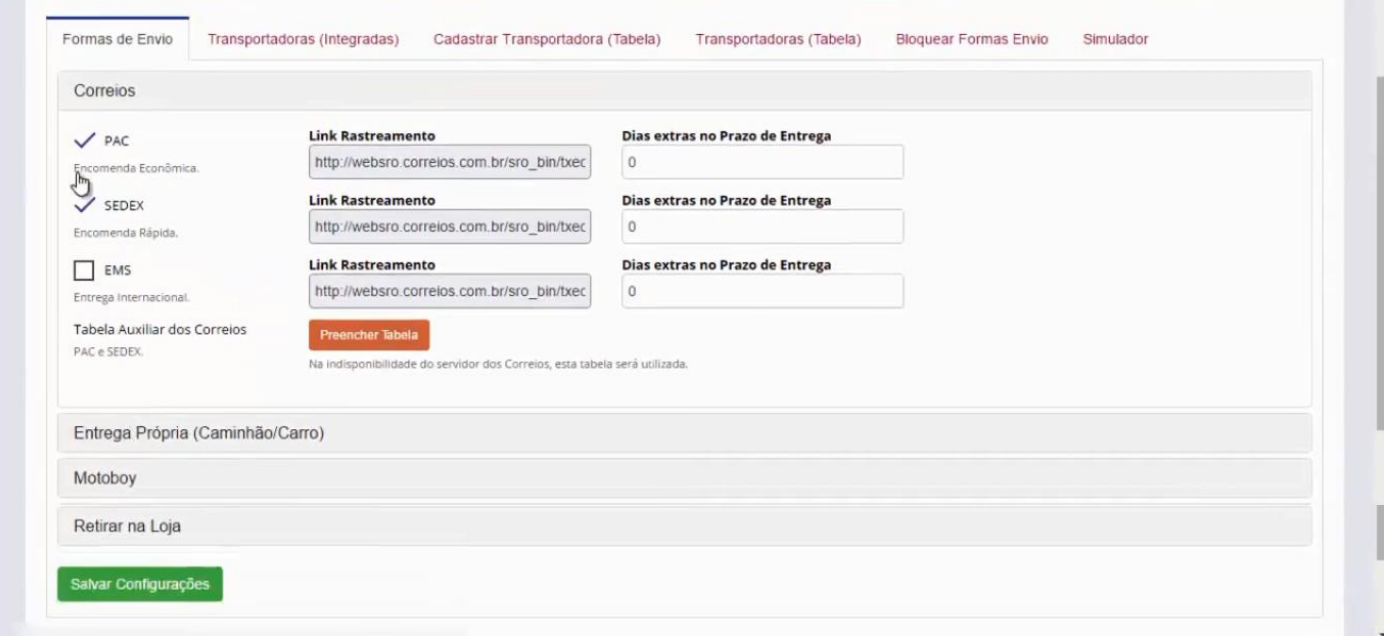

Abrindo essa tela de configuração da tabela, primeiro você vai marcar os estados para a primeira coluna mediante o estado que você se encontra, e depois preencher os valores mediante a faixa de peso que os Correios trabalha. Após o preenchimento é só salvar as alterações.

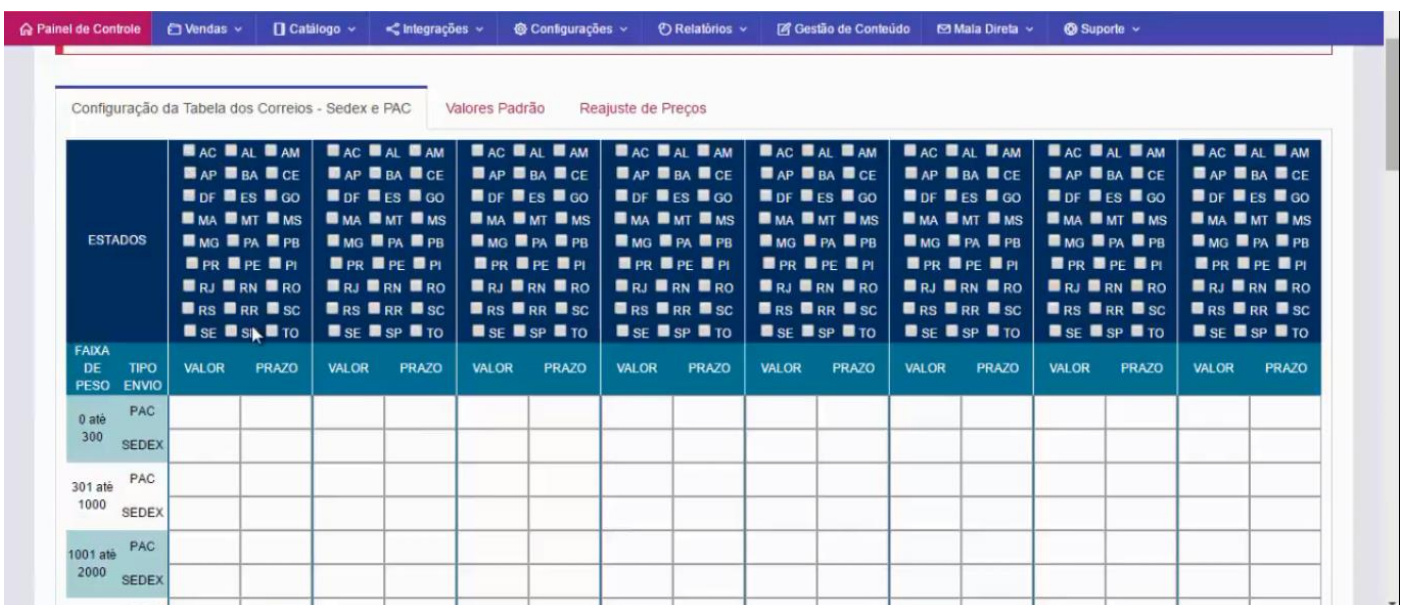

Temos a opção **"Valores Padrão"**, caso não queira usar a tabela dos correios, você pode estar estipulando o valor do PAC e SEDEX e o prazo de entrega, lembrando que se essa tabela for utilizada, ela vai entrar como um valor geral para qualquer estado, cidade e peso.

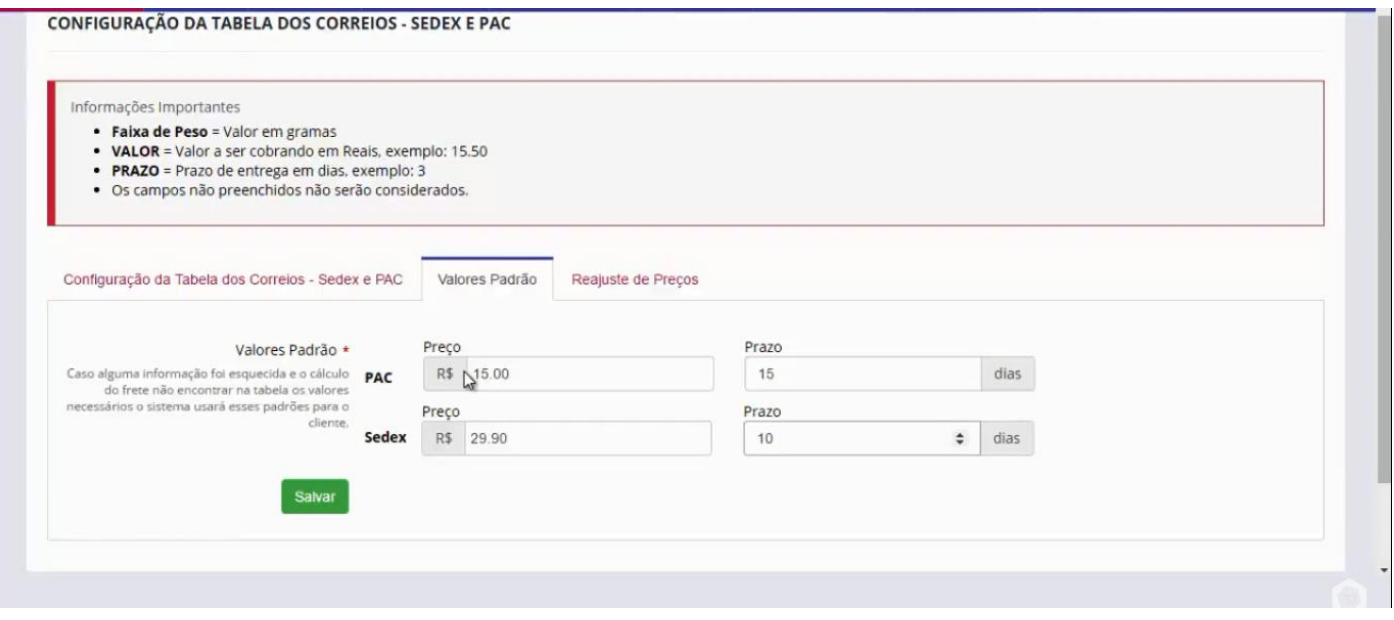

A terceira opção é **"Reajustar os Preços"**, que são os preços da tabela que foi preenchida na primeira aba, caso você tenha um reajuste depois que já tenha preenchido a tabela, é só inserir o percentual e fazer um reajuste automático.

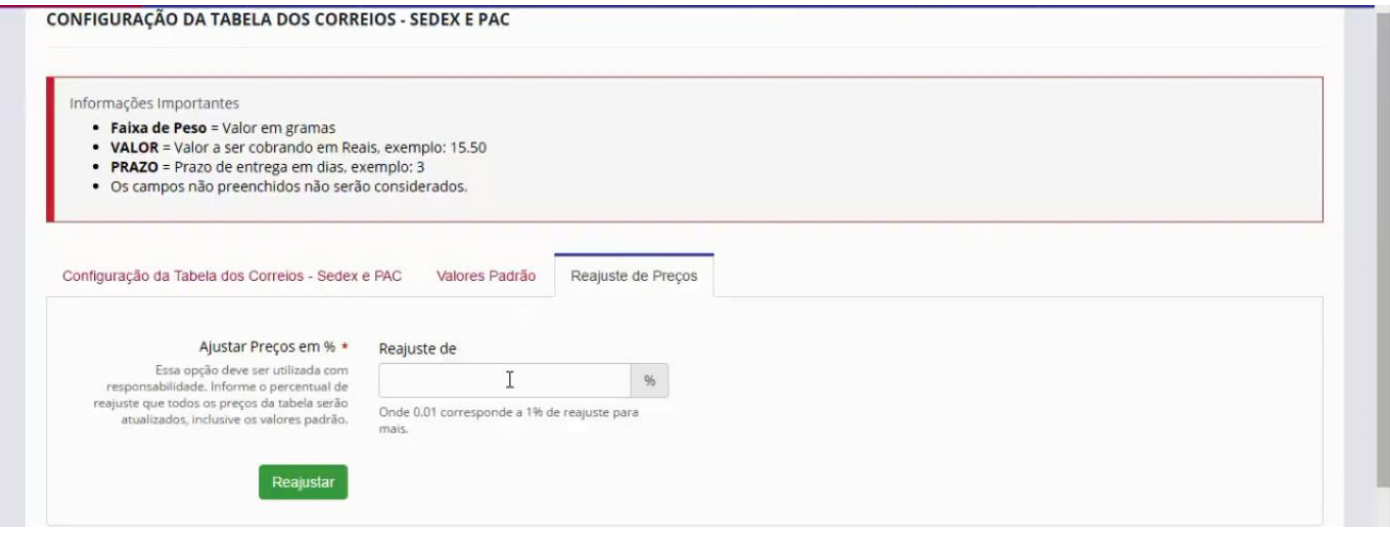

Configurando a aba **"Entrega Própria".**

Essa opção de entrega própria usa um **API do Google Maps**, basta marcar essa opção.

A seguir vai inserir uma distância máxima para entrega e o valor cobrado por **KM rodado**.

E por fim o prazo de entrega.

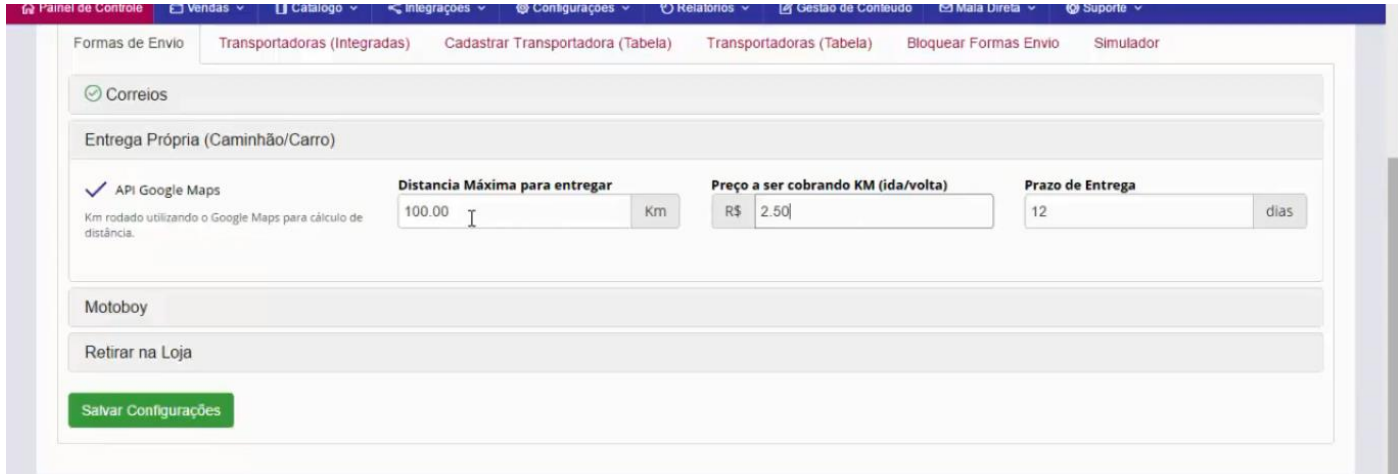

Configurando a aba **"Motoboy".**

Primeiramente você vai ativar a opção **"Motoboy"** para validar no sistema,

Geralmente as entregas do Motoboy são locais ou regionais, então geralmente é inserido o nome do bairro ou zonas da cidade, como no exemplo **"Zona Norte"**, e também a faixa de CEP que essa zona abrange, o valor e o prazo de entrega.

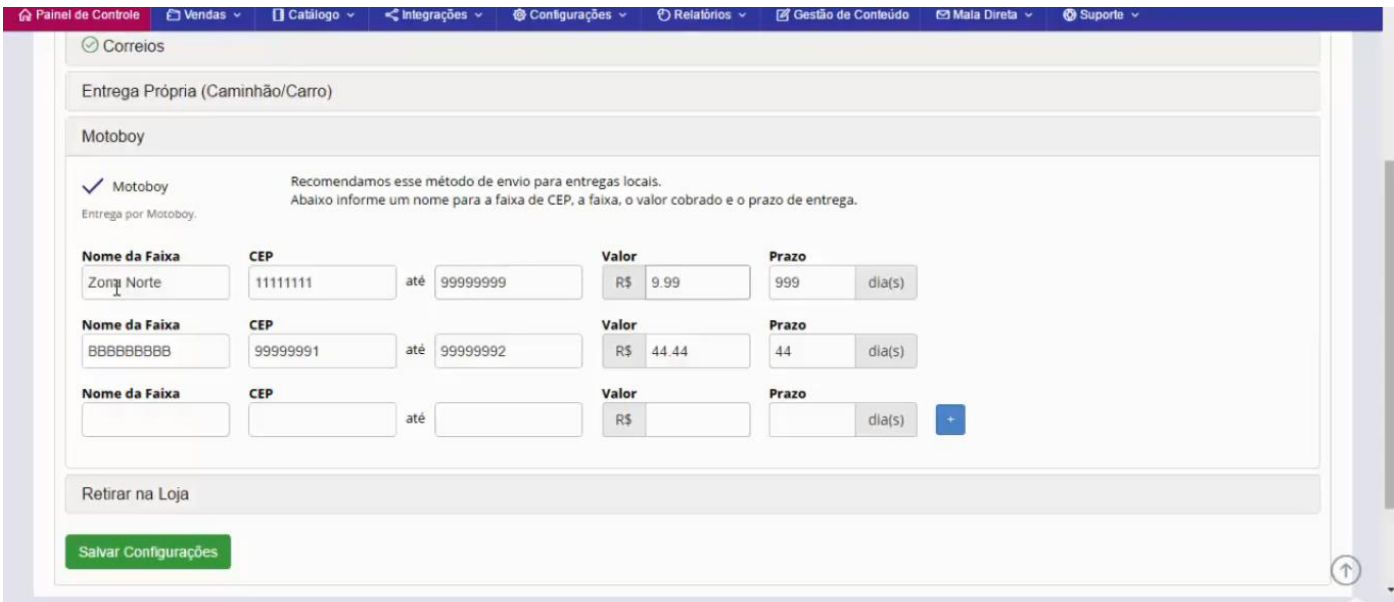

Configurando a aba **"Retirar na Loja".**

Primeiramente você vai ativar a opção **"Retirar na Loja"** para validar no sistema.

Nesse caso o cliente vai retirar o produto na sua loja física, assim não haverá cobrança de entrega.

Nesse campo nós vamos inserir 4 números da faixa de CEP, que são os que representam as cidades que você quer que entre no cálculo.

Basta salvar.

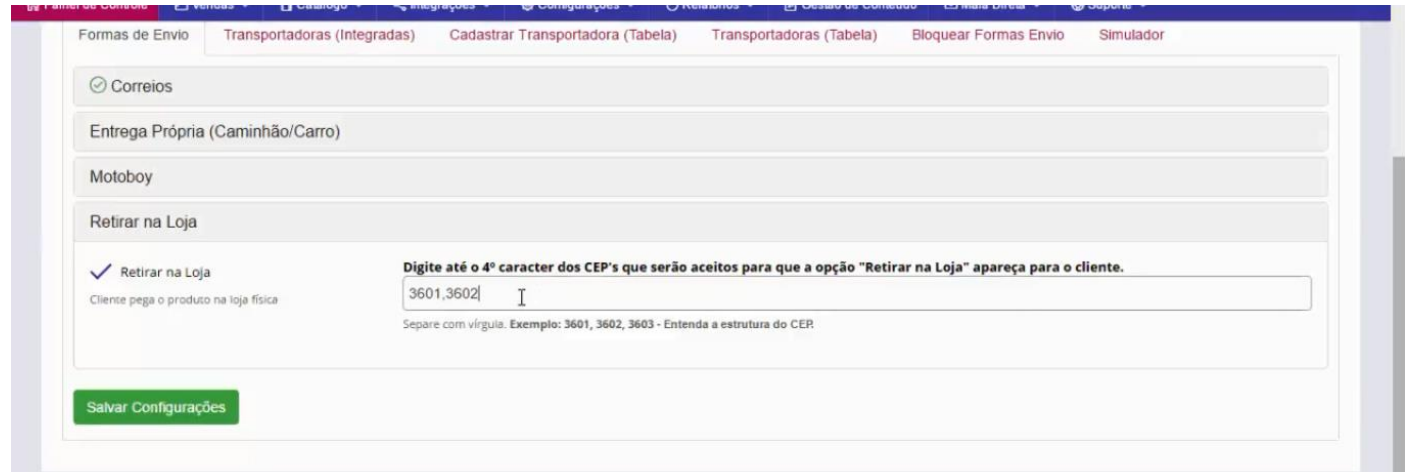